## 応諾書の提出方法

2022/6/30 作成 2022/12/1 修正

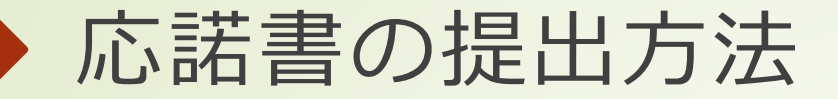

 拠点公募システムにログイン後、トップページから、採択され た課題について、期日内に応諾書の提出を行ってください。

## ■ 応諾書の[提出]ボタン 採択状況が"採択済み"であれば、応諾書 [提出]ボタンから 提出の手続き画面に進むことができます。 採択済みでない場合は、[提出]ボタンは無効となります。

## ■/応諾書の提出状況 応諾書を提出後、当該の提出状況は"提出済み"と表示されます。 受付期間内であれば、提出後も再アップロードが可能です。

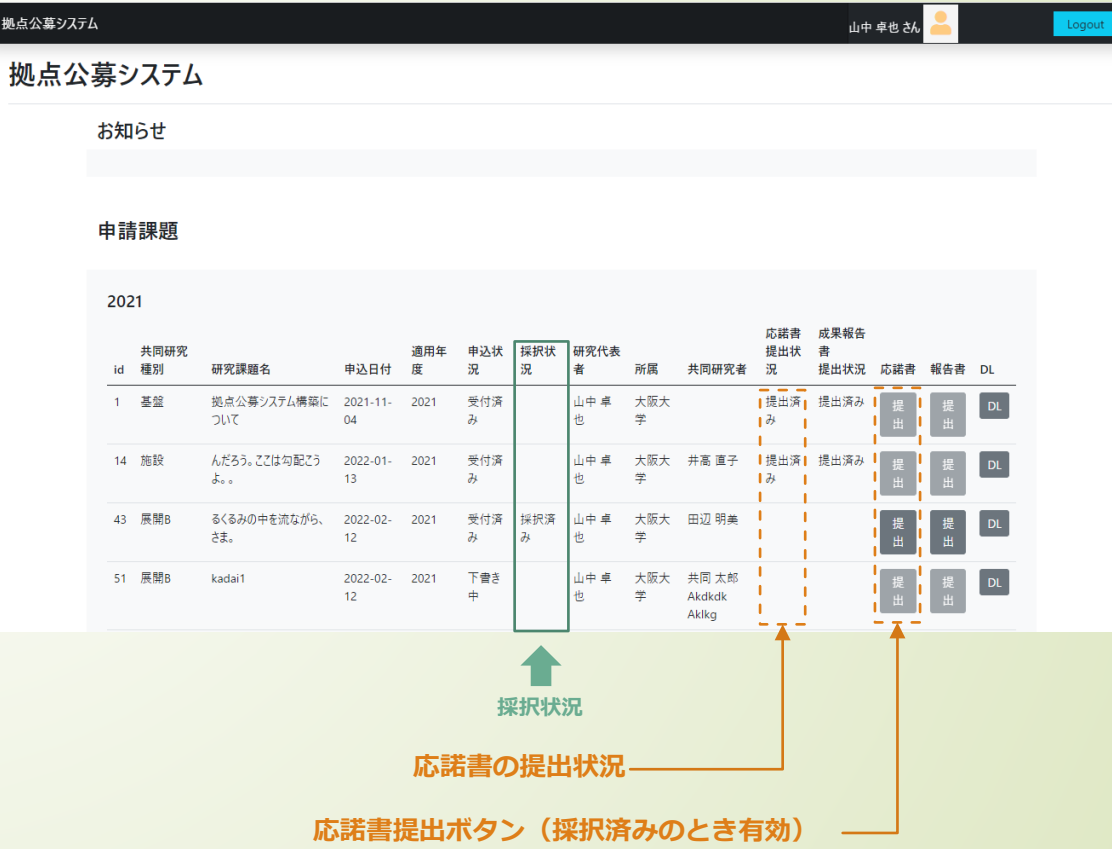

## 応諾書の提出画面

- 応諾書の提出画面が表示されます。 以下の手順で提出してください。
	- 1. ダウンロードボタンから、 word形式の応諾書を ダウンロードします。
	- 2. 必要事項を記入、押印し、スキャナ等でPDF形式で 保存します。
	- 3. 応諾書のPDFファイルを選択し、 [応諾書の提出]ボタンから、アップロードします。

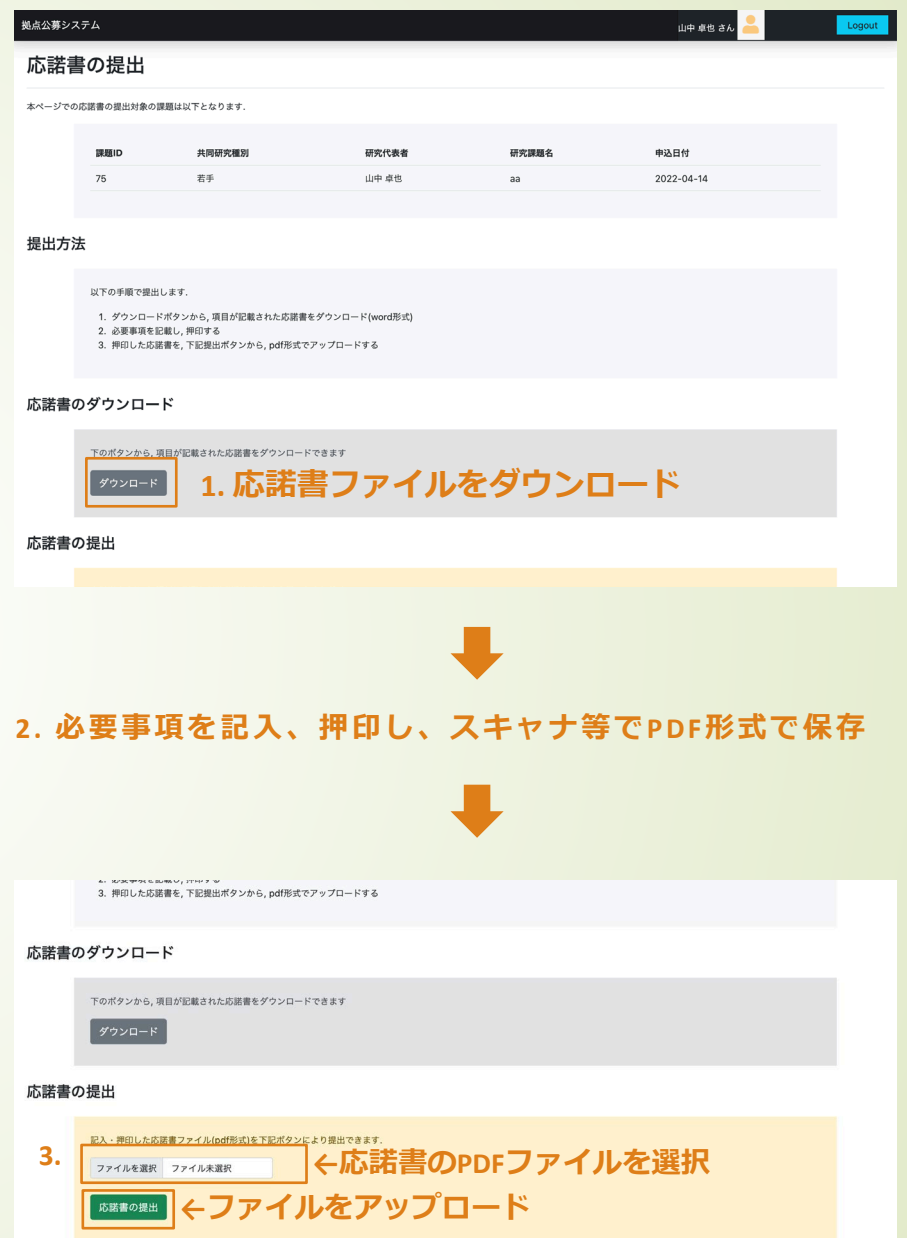